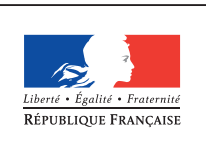

**MINISTÈRE** DE L'ÉDUCATION NATIONALE DE L'ENSEIGNEMENT SUPÉRIEUR ET DE **LA RECHERCHE** 

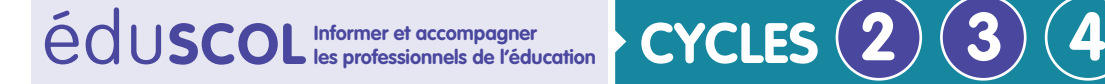

# **MATHÉMATIQUES**

**Espace et géométrie**

# **Initiation à la programmation** Annexe 5.1 : Scratch – Prise en main

# **Installer Scratch**

Il existe deux modalités pour utiliser ce logiciel.

# **Utilisation en ligne**

- Disposer d'une version à jour du logiciel Adobe FlashPlayer ;
- • Utiliser le site<http://scratch.mit.edu/> et cliquer sur l'onglet Créer.

## **Utilisation hors connexion**

- Suivre les indications qu'on trouve en suivant ce [lien](http://scratch.mit.edu/scratch2download/).
- • Télécharger (et exécuter si cela ne se fait pas automatiquement) :
	- la dernière version du logiciel Adobe Air ;
	- l'éditeur Scratch hors ligne.

# **Premières manipulations**

Les vidéos suivantes permettent d'illustrer ce qui est exposé ci-dessous : [Changement de costume](http://videos.education.fr/MENESR/eduscol.education.fr/2016/Ressources2016/initiationprogrammation/Annexe5.2_01_changement_de_costume.mp4) [Changement de couleur de costume](http://videos.education.fr/MENESR/eduscol.education.fr/2016/Ressources2016/initiationprogrammation/Annexe5.2_02_changement_de_couleur_de_costume.mp4) [Ajout et suppression de lutin](http://videos.education.fr/MENESR/eduscol.education.fr/2016/Ressources2016/initiationprogrammation/Annexe5.2_03_ajout_et_suppression_de_lutin.mp4) [Création d'un arrière plan](http://videos.education.fr/MENESR/eduscol.education.fr/2016/Ressources2016/initiationprogrammation/Annexe5.2_04_creation_d_un_arriere_plan.mp4) [Image en arrière plan](http://videos.education.fr/MENESR/eduscol.education.fr/2016/Ressources2016/initiationprogrammation/Annexe5.2_05_image_en_arriere-plan.mp4) [Déplacement vers la droite](http://videos.education.fr/MENESR/eduscol.education.fr/2016/Ressources2016/initiationprogrammation/Annexe5.2_06_deplacement_vers_la_droite.mp4) [Déplacement vers la gauche](http://videos.education.fr/MENESR/eduscol.education.fr/2016/Ressources2016/initiationprogrammation/Annexe5.2_07_deplacement_vers_la_gauche.mp4) [Noms de villes](http://videos.education.fr/MENESR/eduscol.education.fr/2016/Ressources2016/initiationprogrammation/Annexe5.2_08_noms_de_villes.mp4) [Création de blocs](http://videos.education.fr/MENESR/eduscol.education.fr/2016/Ressources2016/initiationprogrammation/Annexe5.2_09_creation_de_blocs.mp4) [Trajectoire sur grille](http://videos.education.fr/MENESR/eduscol.education.fr/2016/Ressources2016/initiationprogrammation/Annexe5.2_10_trajectoire_sur_grille.mp4)

# **Choix et créations de lutins et de costumes**

Avant tout, il faut choisir un personnage appelé « lutin ». Il possède plusieurs « costumes » et l'on peut facilement lui en créer d'autres.

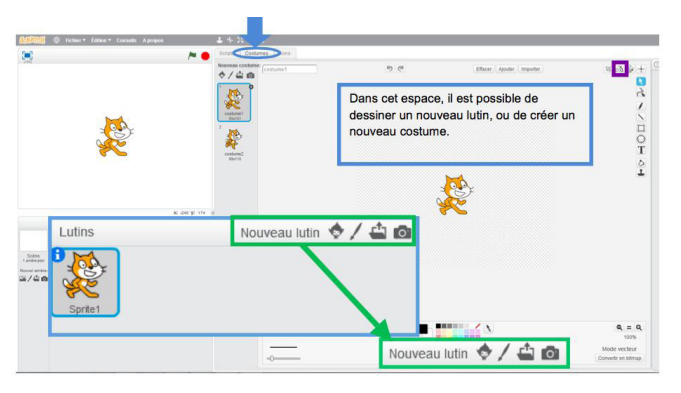

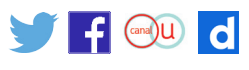

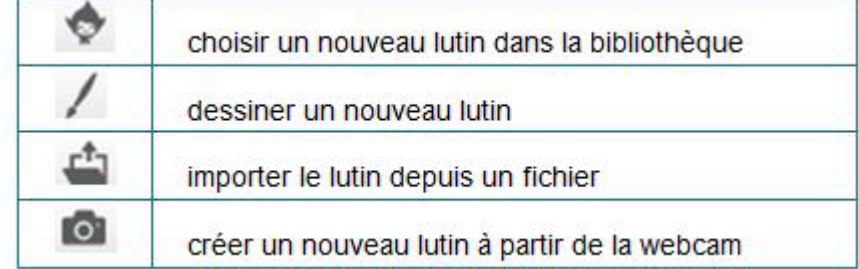

Pour utiliser un nouveau lutin, il y a plusieurs façons de procéder :

Si l'on clique droit sur un lutin ou un costume, on peut le dupliquer ou le supprimer.

#### **Exemples de nouveaux costumes**

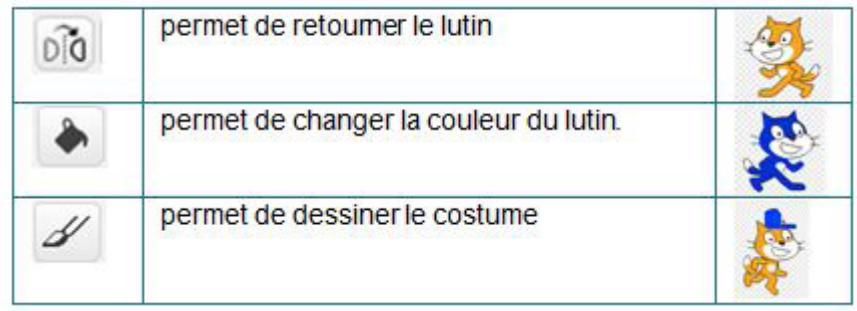

#### **ATTENTION!**

Si l'on utilise un lutin existant, il faut bien regarder s'il est toujours centré à l'aide cette icône :  $\Box\hspace{-.07cm}\Box\hspace{-.07cm}\Box$ 

## **Arrière-plan**

Pour habiller la scène, on peut choisir un arrière-plan.

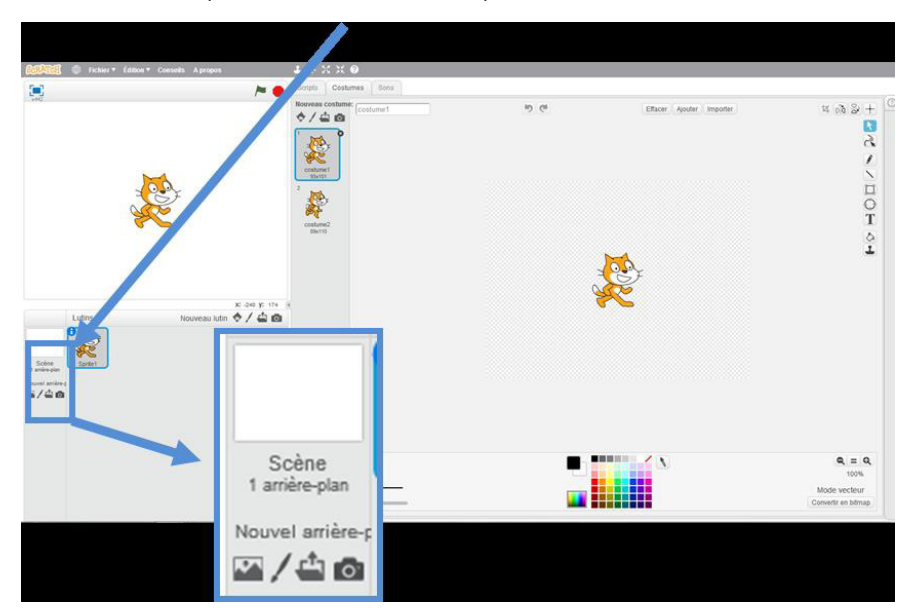

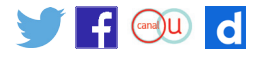

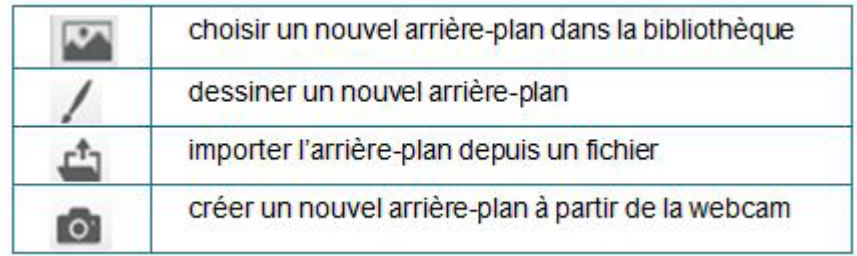

Si l'on clique droit sur un arrière-plan, on peut le dupliquer ou le supprimer.

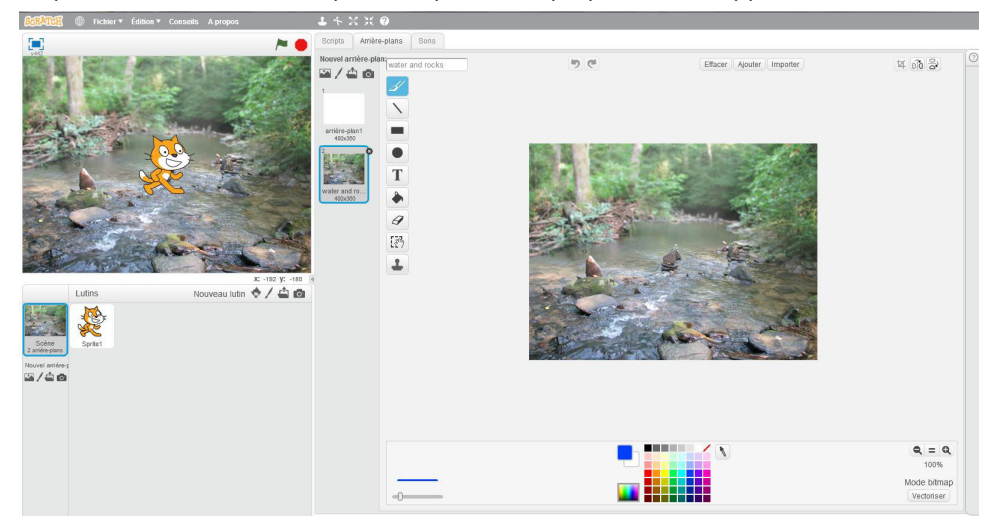

On peut associer un script (liste de commandes à exécuter) à un lutin ou à un arrière-plan. Pour l'écrire, il faut sélectionner le personnage ou arrière-plan souhaité et aller dans l'icône « script ».

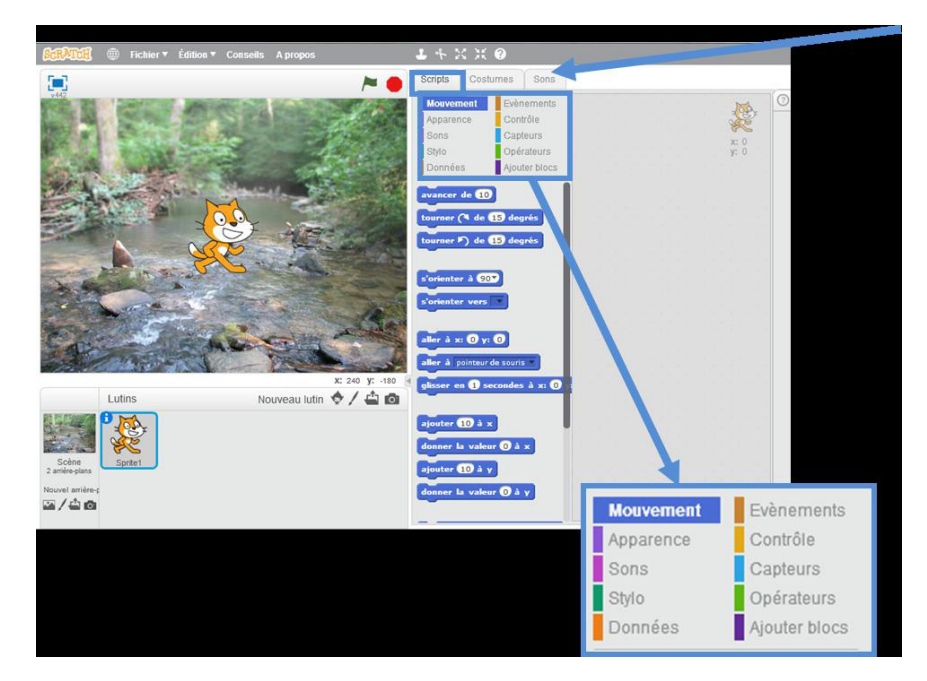

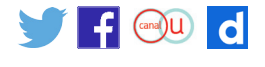

*Fichier à télécharger [Scratch\\_01\\_Prise\\_en\\_](http://cache.media.education.gouv.fr/file/Initiation_a_la_programmation/14/5/Annexe_5.1_Scratch_01_Prise_en_main_corr_617145.zip) [main\\_corr.sb2](http://cache.media.education.gouv.fr/file/Initiation_a_la_programmation/14/5/Annexe_5.1_Scratch_01_Prise_en_main_corr_617145.zip)*

 $\mathbf{F}_{\mathbf{I}}$ 

#### **Déplacement du lutin**

ll est possible, grâce à un script, que le lutin de parle, avance… Pour cela, il suffit de déplacer les blocs dans la partie droite.

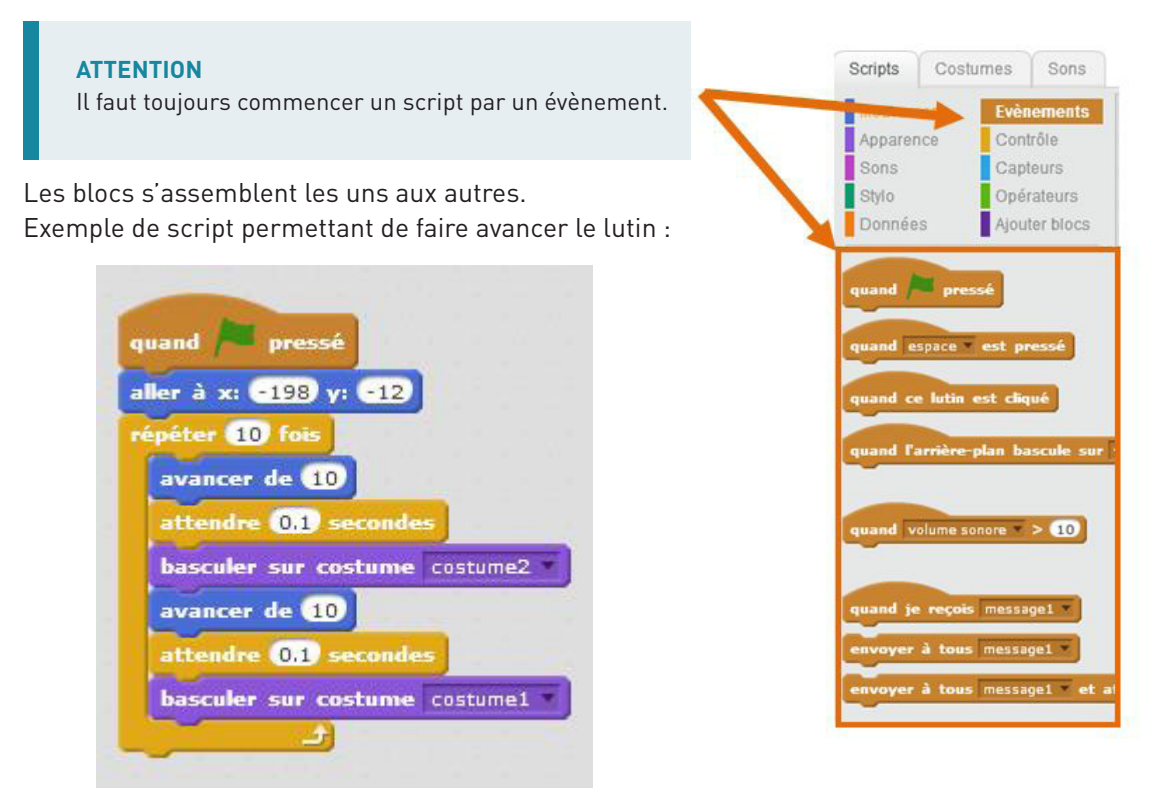

**Utiliser le stylo**

On peut demander au lutin de tracer pendant un déplacement.

Pour cela, on utilise le stylo (voir ci-dessous).

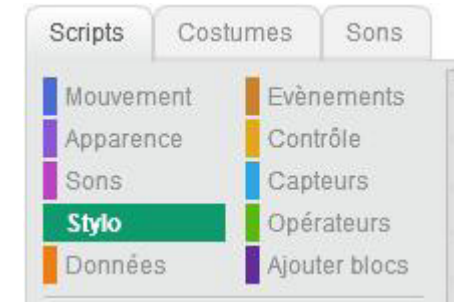

Lorsqu'on demande de tracer lorsqu'un lutin se déplace, il faut penser à effacer l'écran en début de script.

Le lutin effectue le tracé à partir de son « centre ». Il suffit alors de placer le centre à l'endroit souhaité pour que le lutin trace à partir de l'endroit choisi.

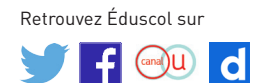

**[eduscol.education.fr/ressources-2016](http://eduscol.education.fr/ressources-2016)** - Ministère de l'Éducation nationale, de l'Enseignement supérieur et de la Recherche - Mars 2016 **4**

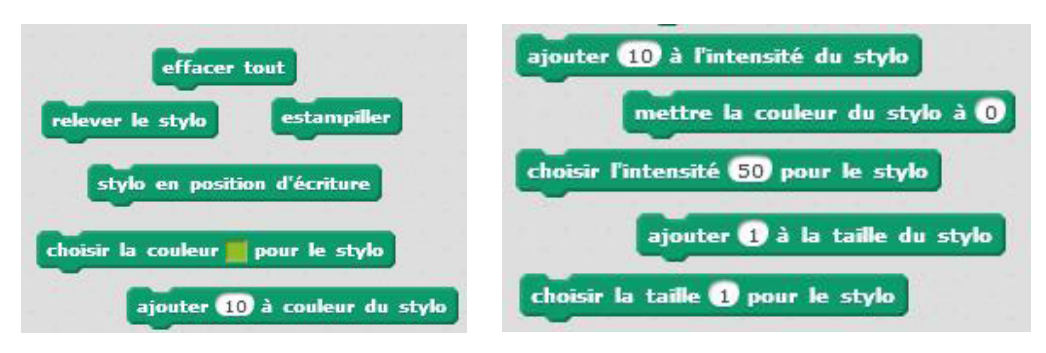

On peut ensuite changer la couleur, tracer en plus ou moins épais.

### **Exemple de déplacement en traçant**

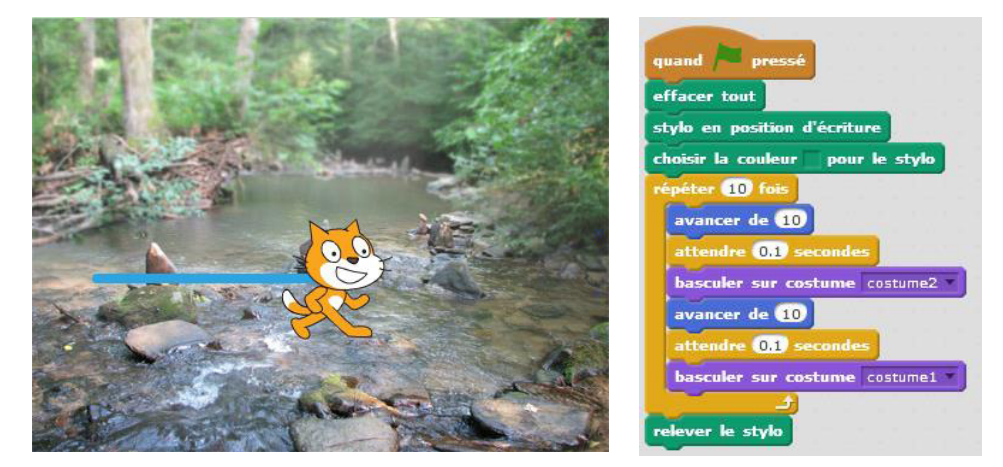

#### **Faire parler les lutins et échanger des messages**

Il peut être très intéressant d'inviter les élèves à raconter des histoires à l'aide de Scratch. On présente ici des fonctionnalités du logiciel pouvant rendre ceci plus facile et plus attrayant.

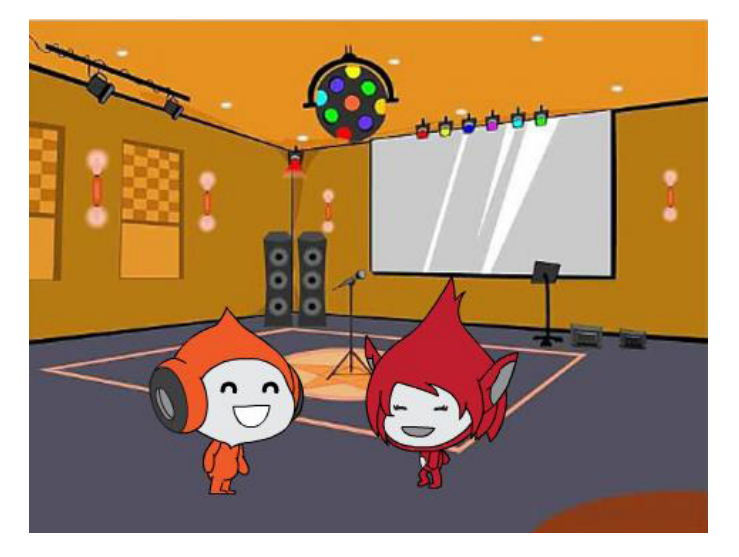

Ci-dessus l'arrière-plan choisi et les deux lutins.

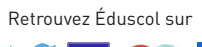

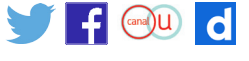

Le script de Giga puis celui de Pico sont les suivants. Ils se lancent tous les deux lorsqu'on appuie sur le drapeau vert.

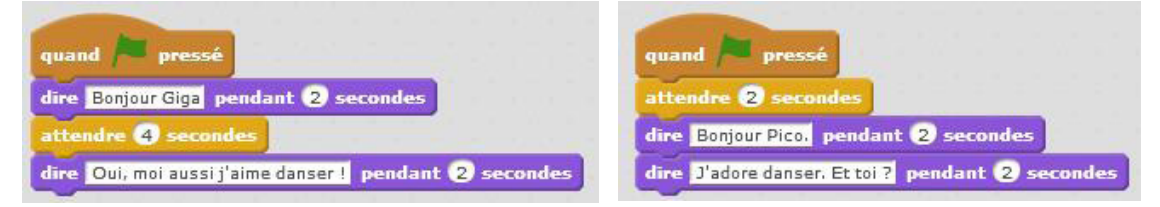

On peut également envoyer des messages afin de faire interagir les lutins entre eux. Voici, de gauche à droite, le script de Pico, puis celui de Giga.

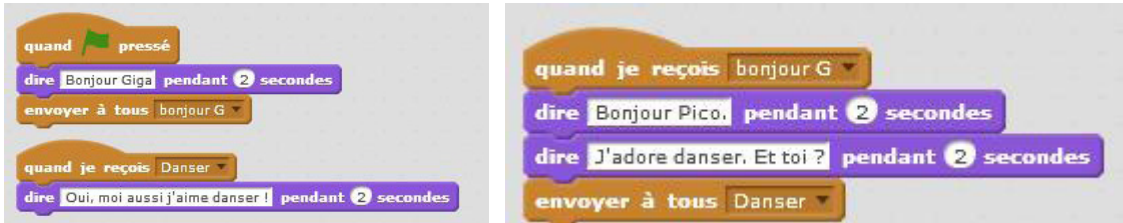

Enfin, pour aller plus loin, il peut être proposé aux élèves de créer un dialogue avec l'utilisateur. Un personnage se déplace jusqu'au centre de l'écran, entame un dialogue et pose une question à l'utilisateur, qui doit lui répondre. Il est possible de prendre en compte la réponse de l'utilisateur de diverses façons. Le lutin peut répéter ce que l'utilisateur dit.

En approfondissement, on peut faire déplacer le lutin avant de poser sa question, ou encore attendre une réponse précise, qui sera évaluée et dont la réponse du lutin variera en fonction de la réponse donnée par l'utilisateur.

Ci-dessous sont présentés deux exemples de scripts dans lesquels une réponse est attendue.

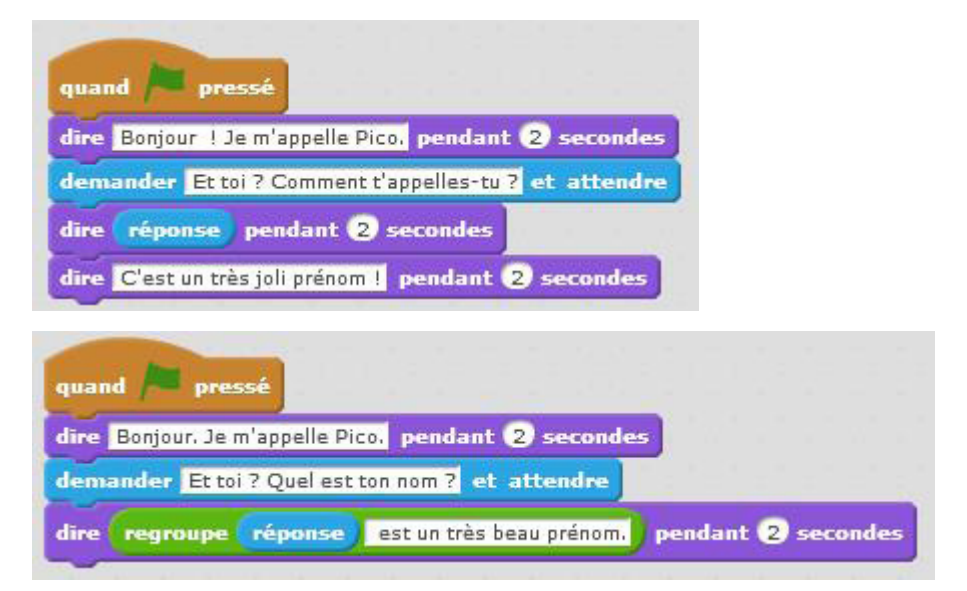

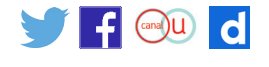